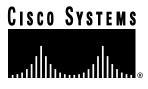

Doc. No. 78-3981-01

# Release Notes for CiscoPro Software Installer Version 3.0 Diskette

This document describes the CiscoPro Software Installer Version 3.0 diskette, which contains a setup application for installing the CiscoPro Software Installer version 3.0 on a Windows 95 PC. Use this application and the software images on your feature pack CD to download software images over a Token Ring interface to your router.

This application supports the following Token Ring routers:

- CPA2500 series: CPA2502, CPA2504, CPA2513, CPA2521, CPA2523
- CPA4500
- CPA4700

**Note** The CiscoPro Software Installer on the feature pack CD is a Windows 95 application that only supports software download over an Ethernet interface to a router.

#### What You Need

To download software to your router, you will need the following items:

- PC running Windows 95 with only one network interface card (NIC), enabled
- Media Attachment Unit (MAU) or Token Ring hub
- Router with Token Ring modules installed
- Three cables—one serial cable and two straight-through twisted-pair Token Ring cables
- CiscoPro Software Installer Version 3.0 diskette

Corporate Headquarters Cisco Systems, Inc. 170 West Tasman Drive San Jose, CA 95134-1706 USA

- Software feature pack—which includes the following:
  - CD containing the router software images
  - Getting Started with the CiscoPro Software Installer—a booklet that describes installing the software from the feature pack CD
  - Release notes for the router software

### **Connecting Cables**

Take these steps to connect your PC to the Token Ring hub:

- **Step 1** Connect one end of the straight-through twisted-pair Token Ring cable to one of the numbered ports on the Token Ring hub.
- **Step 2** Connect the other end of the straight-through twisted-pair Token Ring cable to the Token Ring port on the PC.

Take these steps to connect your Cisco router to the Token Ring hub:

- **Step 1** Connect one end of the straight-through twisted-pair Token Ring cable to one of the numbered ports on the Token Ring hub.
- **Step 2** Connect the other end of the straight-through twisted-pair Token Ring cable to the Token Ring port on the router.
- **Step 3** Use the serial cable to connect the COM port on the PC to the console port of the Cisco router.

**Note** One RI/RO cable is required for the Token Ring hub installation.

## **Using the Diskette Application**

The following steps describe how to use the diskette application. Note that it is assumed that you are installing software on a new router and that you accept default selections.

- Step 1 Check to see if your PC has more than one network interface card (NIC). If your PC contains more than one NIC, you must disable any unused NICs. To do this, select Control Panel, System Properties, Device Manager, and Network Adapter. Click Properties and uncheck Original Configuration. When all unused NICs have been disabled, click OK and restart Windows 95.
- **Step 2** Insert the diskette in your PC and use Windows 95 Explorer to locate the diskette drive.
- **Step 3** On the diskette drive, double-click **ex.exe**.

**Note** The setup program will unzip the application and copy it to your hard drive.

- **Step 4** At the InstallShield Self-extracting EXE screen, click **Yes**.
- **Step 5** At the next screen, click **Install.** By default, the Setup program overwrites any existing files and begins the program that was just installed on your hard drive.

At the next screen click **OK**. This will start the cpswinst.exg application. Step 6

**Note** By default, the setup program installs the application at c:\cpswinst, and the executable file is named cpswinst.exe.

- Step 7 Read the Connect Wizard information screen and click Next.
- Step 8 At the next screen, select **Token Ring** as the interface type, select the speed of your router's Token Ring interface, and then click Next.
- Step 9 Select either a new router or preconfigured router (note that you must enter your console password and the enable password for a preconfigured router). Then, click Finish.
- Step 10 Respond to any configuration screens. These screens vary with the router model and configuration.
- Step 11 Observe the Connecting Status Bar that indicates the connection is in progress. When you have successfully connected to your router, the CiscoPro Software Installer main window appears. This screen allows you to select the software images you want to download. Because these images reside on the feature pack CD, the Images List screen will be blank.
- Insert the feature pack CD into your PC. Step 12
- Step 13 Proceed to page 11, "Loading the Image," in the Getting Started with the CiscoPro Software Installer CD booklet.

## Obtaining Service and Support

For service and support for a product purchased from a reseller, contact the reseller. Resellers offer a wide variety of Cisco service and support programs, which are described in the section "Service and Support" in the information packet that shipped with your chassis.

Note If you purchased your product from a reseller, you can access Cisco Connection Online (CCO) as a guest. CCO is Cisco Systems' primary, real-time support channel. Your reseller offers programs that include direct access to CCO's services.

For service and support for a product purchased directly from Cisco, use CCO.

#### **Cisco Connection Online**

CCO is Cisco Systems' primary, real-time support channel. SMARTnet customers and partners can self-register on CCO to obtain additional content and services.

**Note** If you purchased your product from a reseller, you can access CCO as a guest. Your reseller offers programs that include direct access to CCO's services.

Available 24 hours a day, 7 days a week, CCO provides a wealth of standard and value-added services to Cisco's customers and business partners. CCO services include product information, software updates, release notes, technical tips, the Bug Navigator, configuration notes, brochures, descriptions of service offerings, and download access to public and authorized files.

CCO serves a wide variety of users through two interfaces that are updated and enhanced simultaneously—a character-based version and a multimedia version that resides on the World Wide Web (WWW). The character-based CCO supports Zmodem, Kermit, Xmodem, FTP, and Internet e-mail, and is excellent for quick access to information over lower bandwidths. The WWW version of CCO provides richly formatted documents with photographs, figures, graphics, and video, as well as hyperlinks to related information.

You can access CCO in the following ways:

- WWW: http://www.cisco.com.
- WWW: http://www-europe.cisco.com.
- WWW: http://www-china.cisco.com.
- Telnet: cco.cisco.com.
- Modem: From North America, 408 526-8070; from Europe, 33 1 64 46 40 82. Use the following terminal settings: VT100 emulation; databits: 8; parity: none; stop bits: 1; and baud rates up to 14.4 kbps.

For a copy of CCO's Frequently Asked Questions (FAQ), contact cco-help@cisco.com. For additional information, contact cco-team@cisco.com.

**Note** If you need technical assistance with a Cisco product that is under warranty or covered by a Cisco maintenance contract, contact Cisco's Technical Assistance Center (TAC) at 800 553-2447, 408 526-7209, or tac@cisco.com.

Please use CCO to obtain general information about Cisco Systems, Cisco products, or upgrades. If CCO is not accessible, contact 800 553-6387, 408 526-7208, or cs-rep@cisco.com.

This document is to be used in conjunction with the Getting Started with the CiscoPro Software Installer CD booklet.

AtmDirector, AutoConnect, AutoRoute, AXIS, BPX, Catalyst, CD-PAC, CiscoAdvantage, CiscoFusion, Cisco IOS, the Cisco IOS logo, CiscoLink, CiscoPro, the CiscoPro logo, CiscoRemote, the CiscoRemote logo, CiscoSecure, Cisco Systems, CiscoView, CiscoVision, CiscoWorks, ClickStart, ControlStream, EdgeConnect, EtherChannel, FairShare, FastCell, FastForward, FastManager, FastMate, FastPADImicro, FastPADmp, FragmentFree, FrameClass, Fulcrum INS, IGX, Impact, Internet Junction, JumpStart, LAN²LAN Enterprise, LAN²LAN Remote Office, LightSwitch, NetBeyond, NetFlow, Newport Systems Solutions, Packet, PIX, Point and Click Internetworking, RouteStream, Secure/IP, SMARTnet, StrataSphere BILLder, StrataSphere Connection Manager, StrataSphere Modeler, StrataSphere Optimizer, Stratm, StrataView Plus, StreamView, SwitchProbe, SwitchVision, SwitchWare, SynchronicD, The Cell, The FastPacket Company, TokenSwitch, TrafficDirector, Virtual EtherSwitch, VirtualStream, VlanDirector, Web Clusters, WNIC, Workgroup Director, Workgroup Stack, and XCI are trademarks; Access by Cisco, Bringing the Power of Internetworking to Everyone, Enter the Net with MultiNet, and The Network Works. No Excuses, are service marks; and Cisco, the Cisco Systems logo, CollisionFree, Combinet, EtherSwitch, FastHub, FastLink, FastNIC, FastPacket, FastPAD, FastSwitch, ForeSight, Grand, Grand Junction Networks, the Grand Junction Networks logo, HSSI, IGRP, IPX, Kalpana, the Kalpana logo, LightStream, MultiNet, MultiWare, OptiClass, Personal Ethernet, Phase/IP, RPS, StrataCom, TGV, the TGV logo, and UniverCD are registered trademarks of Cisco Systems, Inc. All other trademarks, service marks, registered trademarks mentioned in this document are the property of their respective owners.

Copyright © 1996, Cisco Systems, Inc. All rights reserved. Printed in USA.